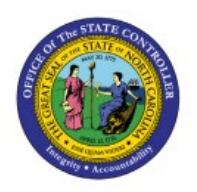

# **MANAGE BOA PCARD INVOICES**

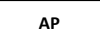

**QUICK REFERENCE GUIDE AP-20**

# **Purpose**

The purpose of this Quick Reference Guide (**QRG**) is to provide a step-by-step explanation of how to manage Bank of America (**BOA**) PCard Invoices in the North Carolina Financial System (**NCFS**)**.**

### **Introduction and Overview**

This QRG covers how to manage BOA PCard invoices in NCFS.

#### **Manage BOA PCard Invoices**

To manage BOA PCard in NCFS, please follow the steps below:

- 1. Log in to the NCFS portal with your credentials to access the system.
- 2. On the **Home** page, under the **Payables** tab, click the **Invoices** app.

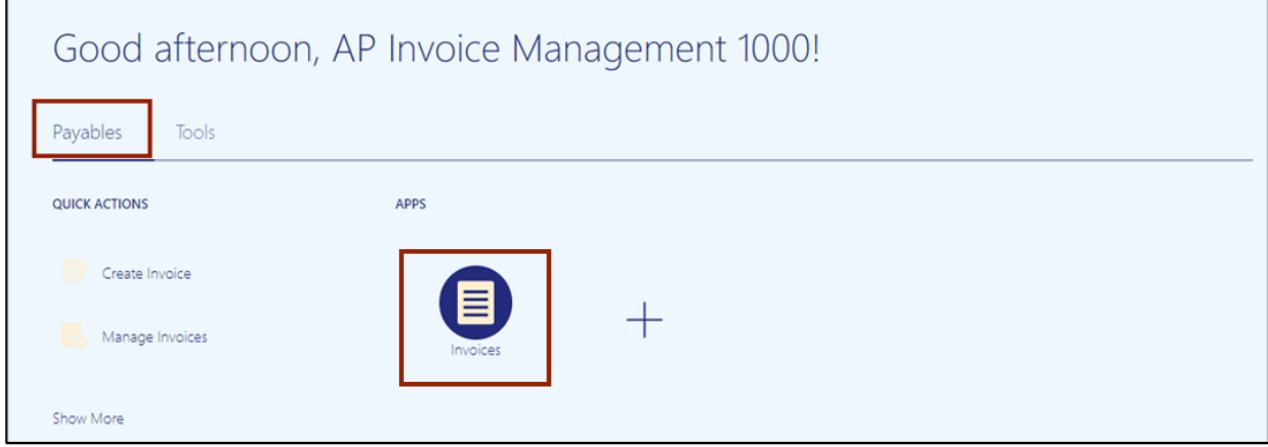

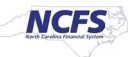

3. On the **Invoices** page, click the **Tasks [ ]** icon. Under the *Invoices* section, click the **Manage Invoices** link.

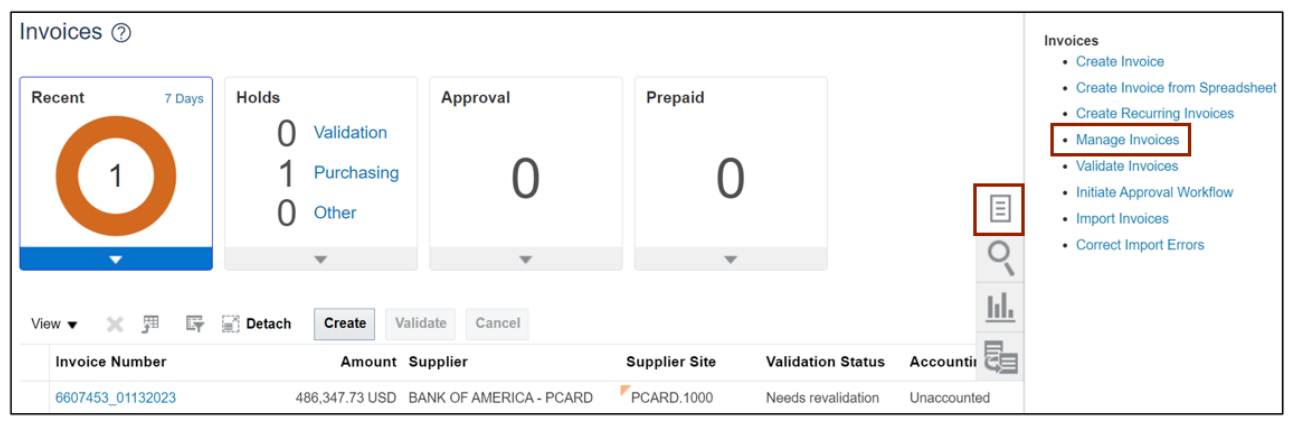

4. On the Manage Invoices page, enter the **Invoice Number** and **Supplier Number**. Click the **Search** button.

*Note: BOA PCards Supplier Number is 100000.*

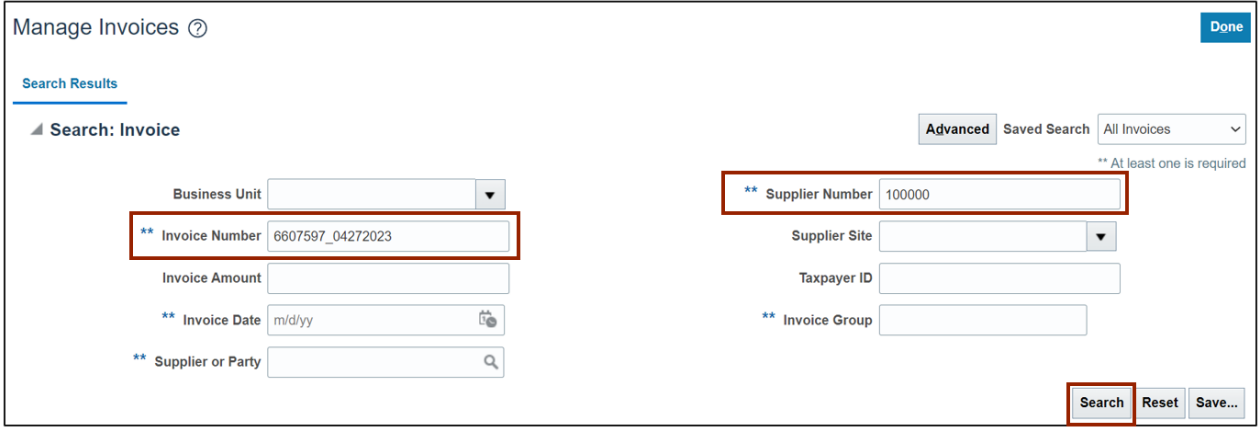

5. The appropriate invoice appears in the search results. Click the **Invoice Number** link.

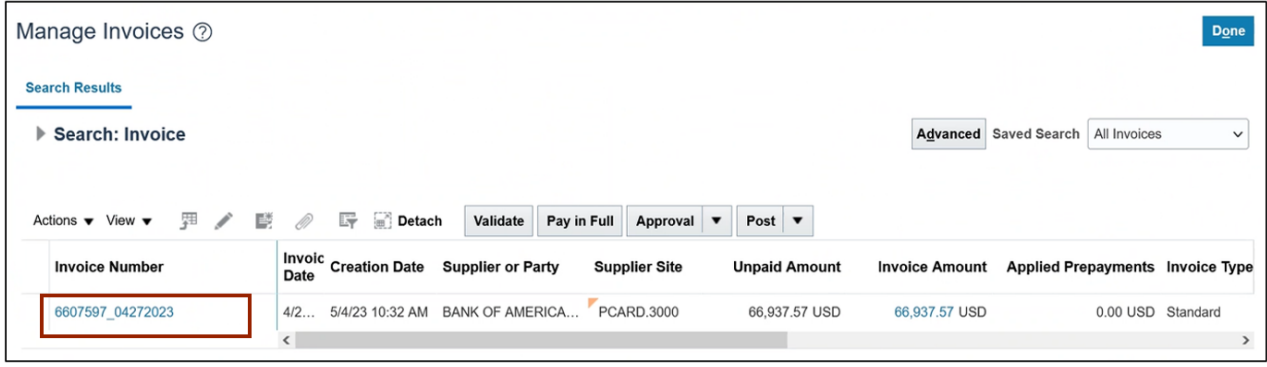

6. After validating the header information, select **Edit** from the *Actions* drop-down choice list.

**Note**: the invoice status is **Needs revalidation**.

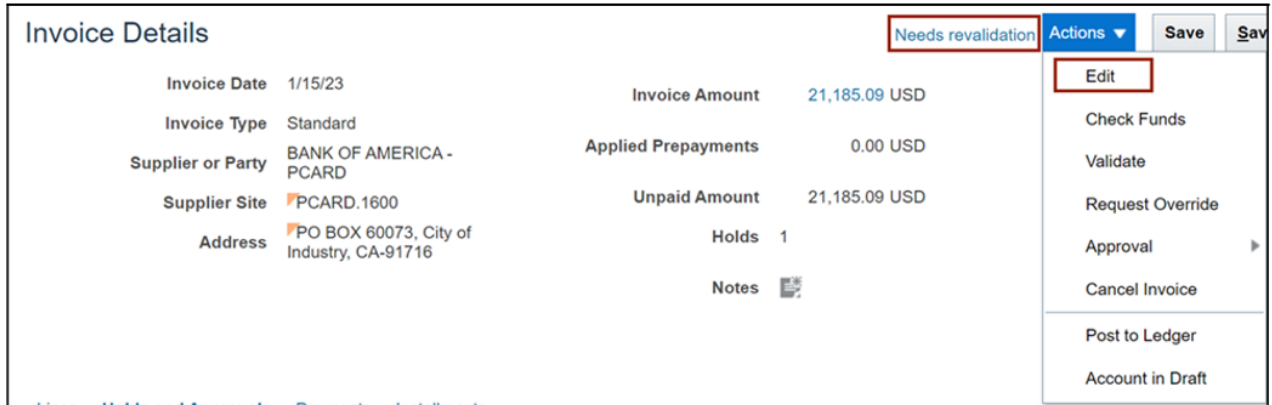

7. On the **Edit Invoice** page, under **Lines** section, select the **Distribution** button. The *Manage Distributions* window opens.

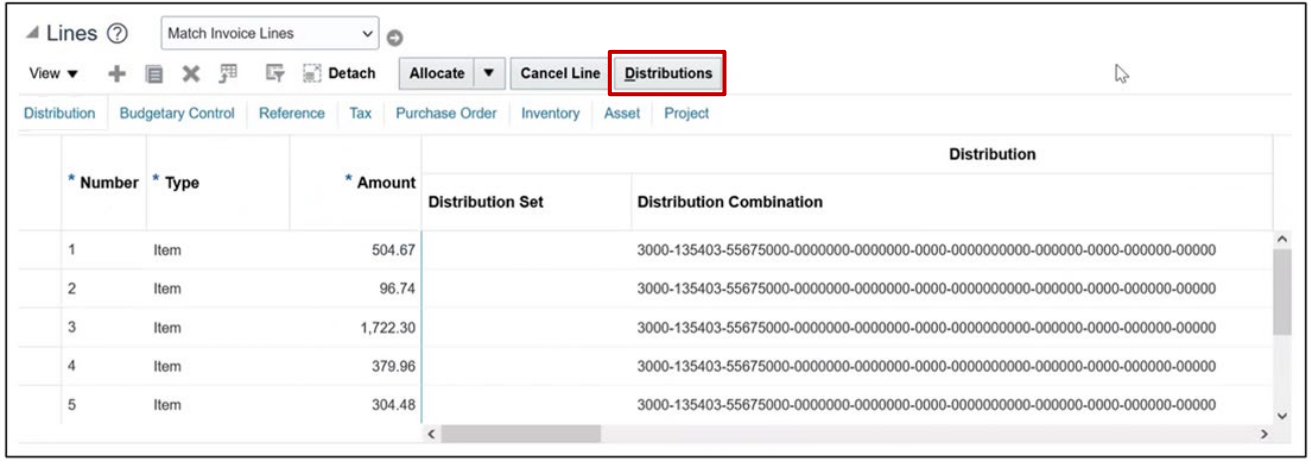

8. On the *Manage Distributions* window, select **All** from the *Invoice Line* drop-down choice list. Verify or change any needed invoice line distributions details for correct account distribution. If necessary, you can export them to an Excel spreadsheet by selecting the **Export to Excel [ ]** icon to assist in verification.

After verifying or changing the invoice line distributions, click the **Save and Close** button.

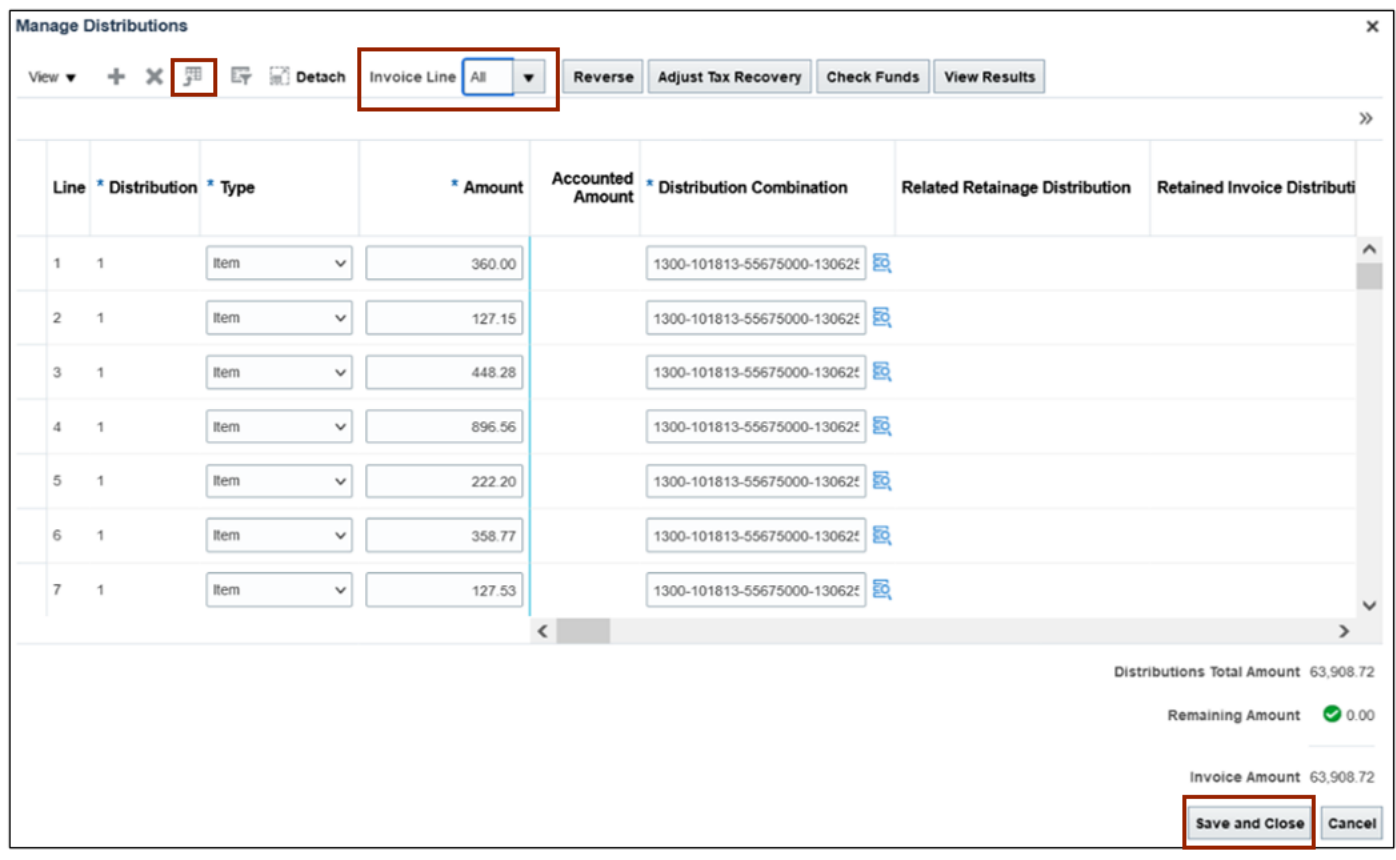

9. Click the **Details**  $[\Box]$  icon for the required Invoice Line.

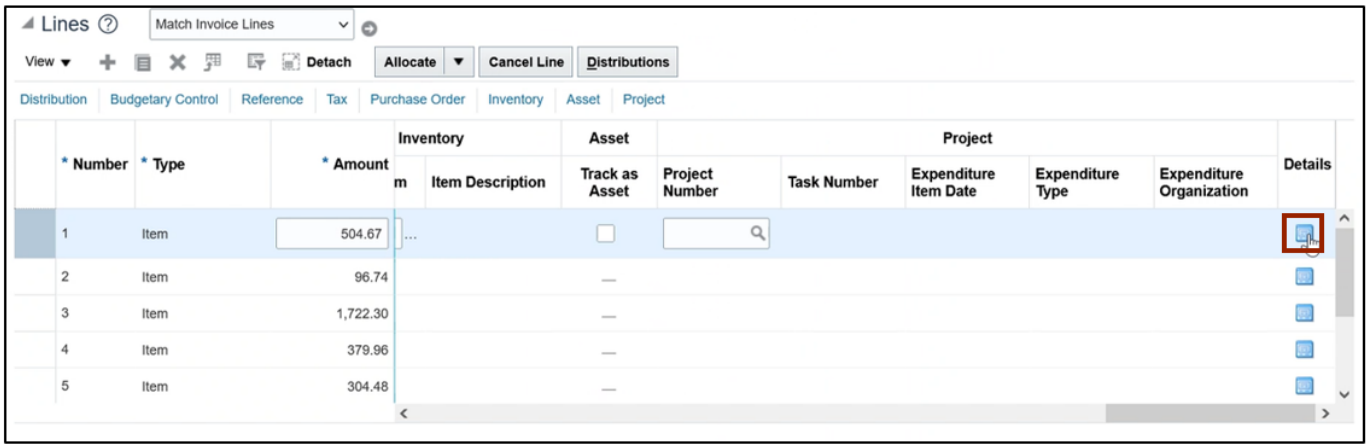

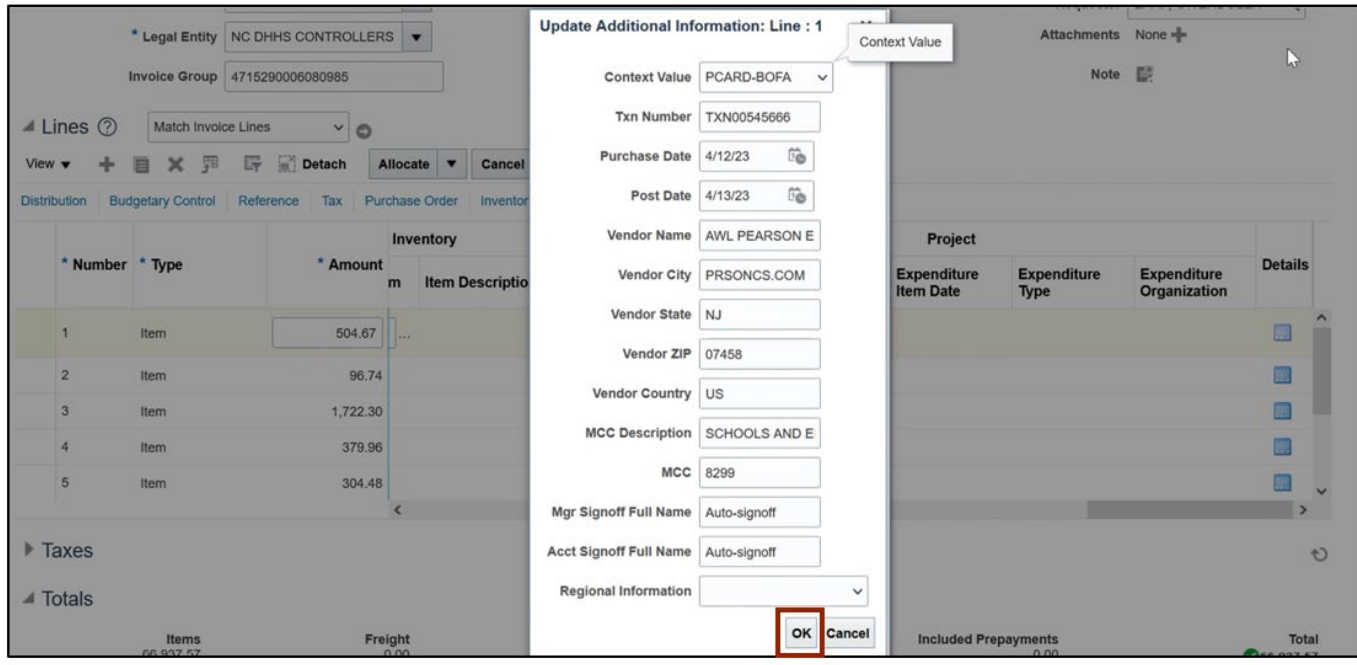

10. The *Update Additional Information* pop-up appears. Validate and click the **OK** button.

*Note: Steps 11, 12 and 13 are not applicable to the Invoice Management User as it is not a function of AP invoice management. This is performed by the AP Invoice Release Hold role.*

11. Scroll back to the top of the page. From the *Invoice Actions* drop-down choice list, select **Manage Holds.**

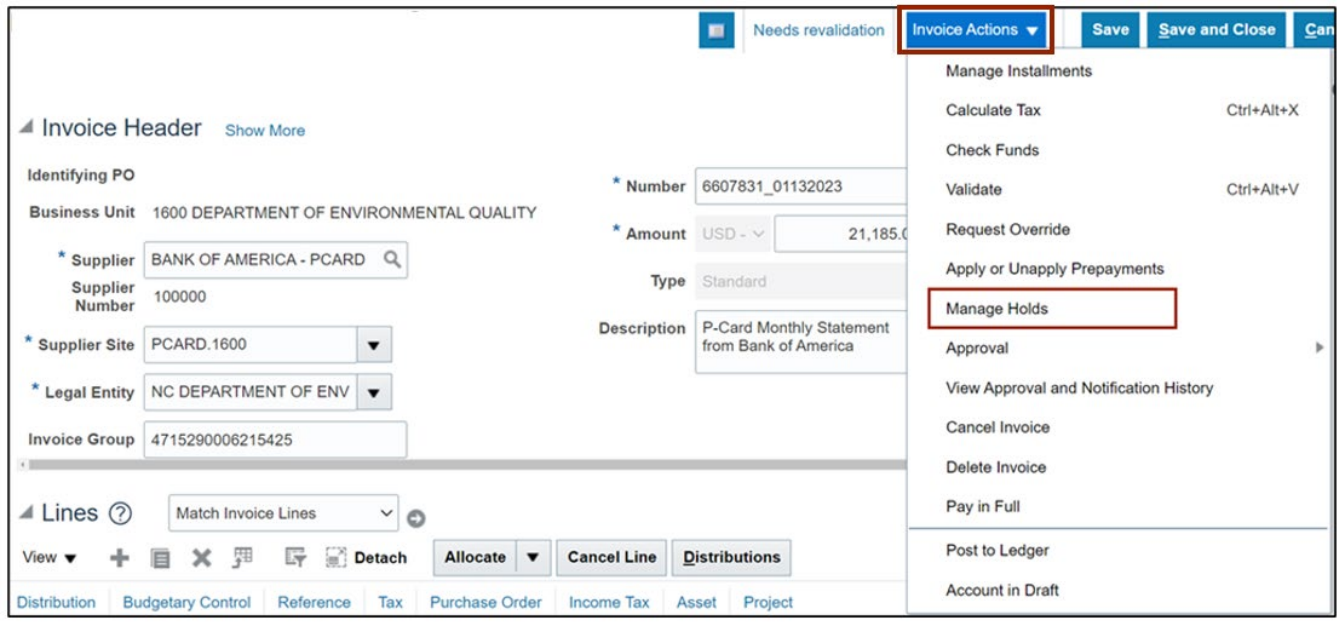

12. On the *Manage Holds* pop-up window, under the *Release* section select the appropriate option from the *Name* drop-down choice list.

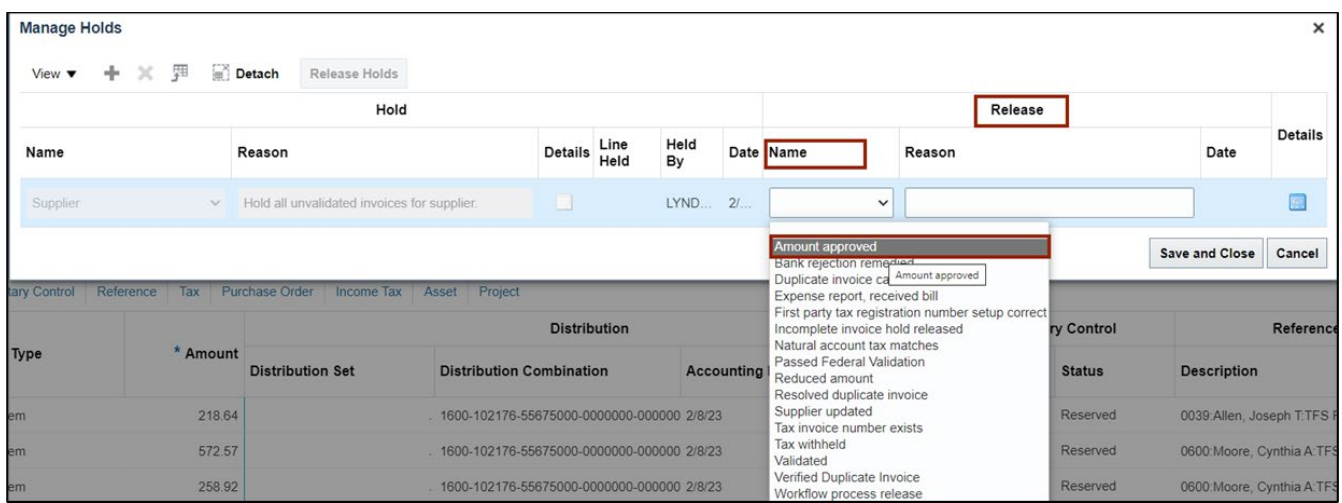

### 13. Then the **Release Reason** field is auto populated. Click the **Save and Close** button

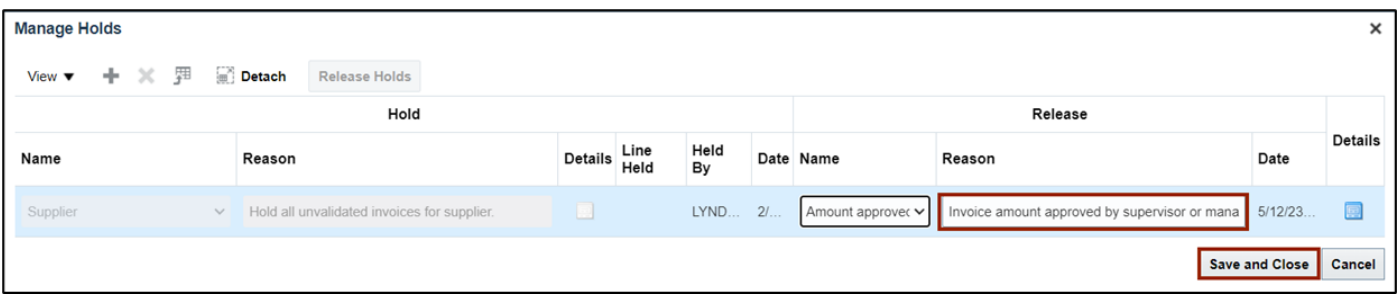

*Note: Steps 14 and 15 are performed by the AP Invoice Management User.*

14. After the hold is released by the AP Release Hold user, navigate to the invoice and click the *Invoice Actions* drop-down choice list and select **Validate.**

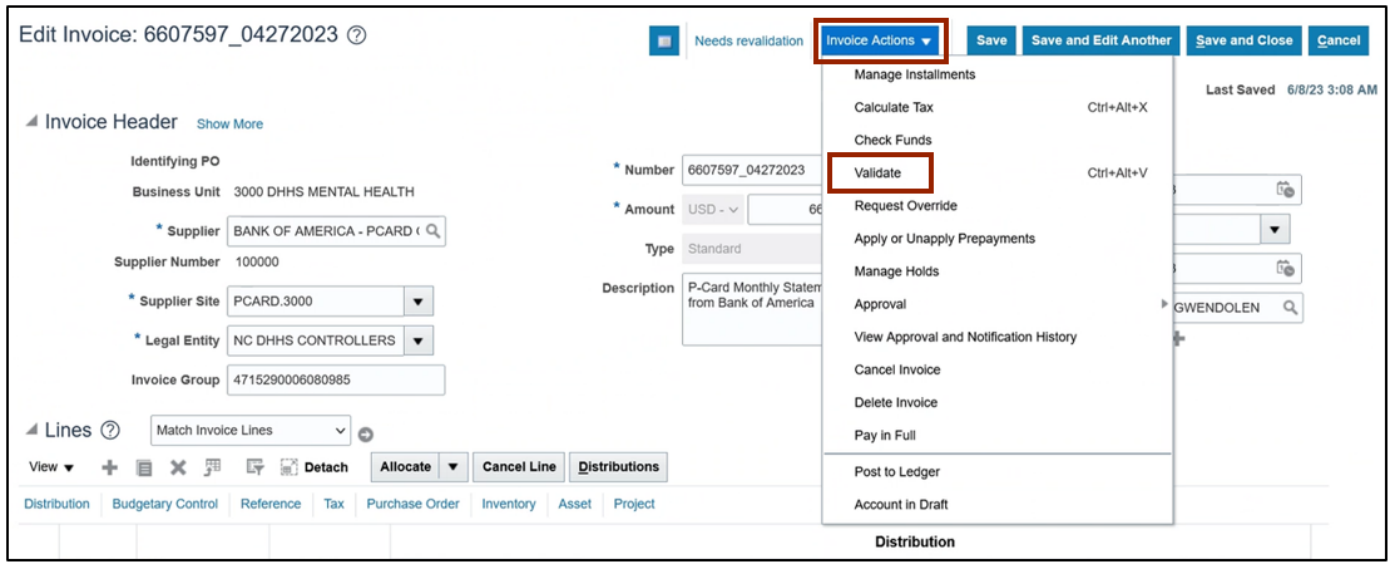

15. On the **Edit Invoice** page, the invoice status changes from **Needs Revalidation** to **Validated**

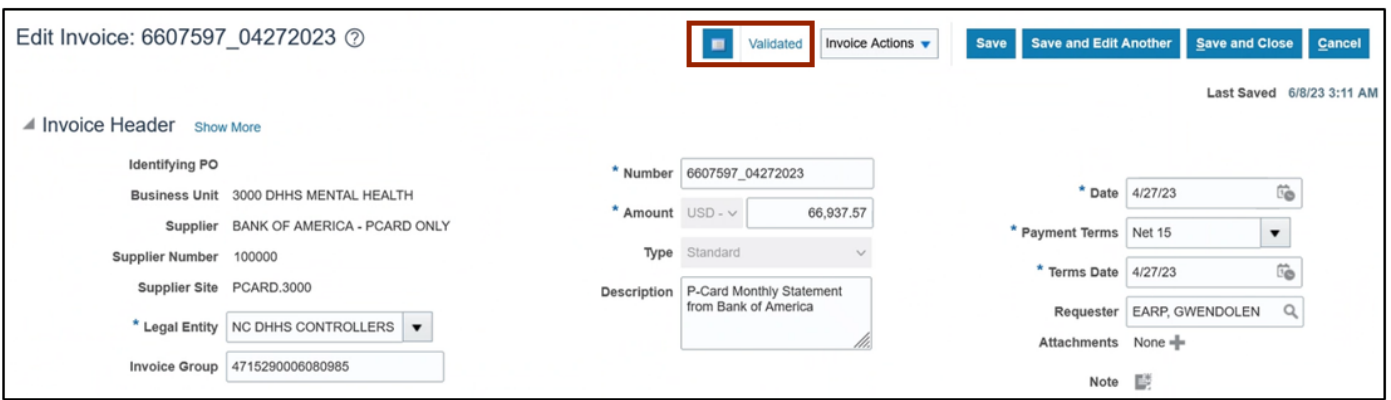

*Note: If the invoice is set up for auto approval or supervisor approval, you don't have to initiate the approval of the invoice. If not, please follow the approval process decided by your agency. For example, you can either choose the Requestor to approve, or force approve.*

#### **Wrap-Up**

Manage BOA PCard invoice using the steps above.

# **Additional Resources**

#### **Virtual Instructor-Led Training (vILT)**

• AP-101: Invoice Management